### 授業までの流れ

ミーミルオンライン 講師利用方法

- ➢ [新規登録手順](#page-1-0) ...... 2
- **▶ ZOOM[インストール手順](#page-10-0) ...... 11**
- ➢ [質問応募手順](#page-14-0) ...... 15
- ▶ [トーク手順](#page-19-0) …… 20
- ➢ [授業開始手順](#page-22-0) ...... 23
- ➢ [授業終了手順](#page-27-0) ...... 28
- **▶ ZOOM[授業での注意点](#page-31-0) ......32**

1

## <span id="page-1-0"></span>新規登録手順

### スマホで1分 かんたん無料登録!

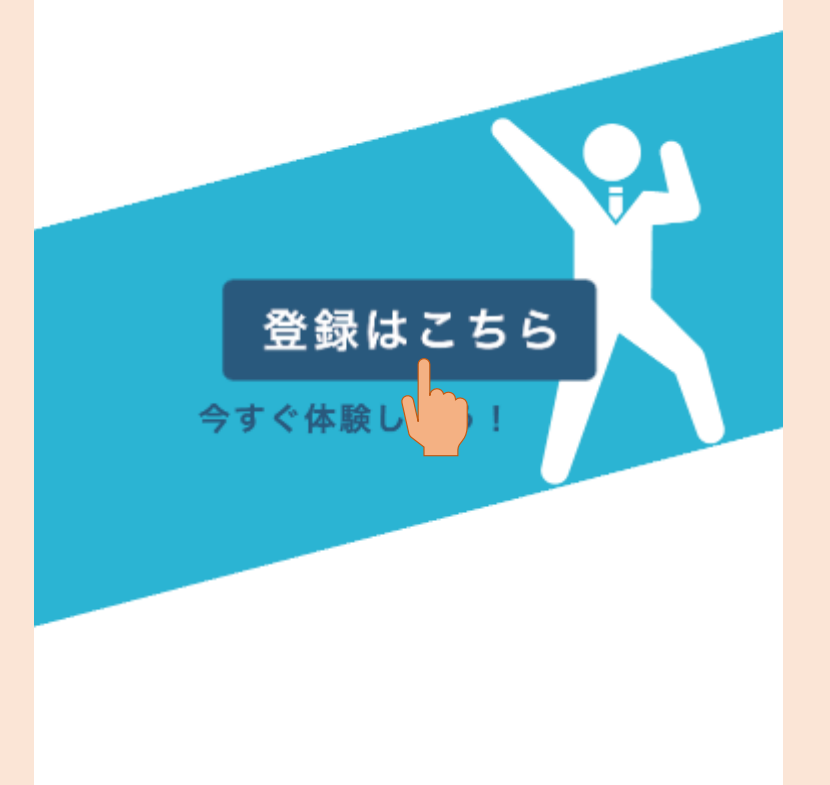

### 1.[登録はこちら]を押してください。

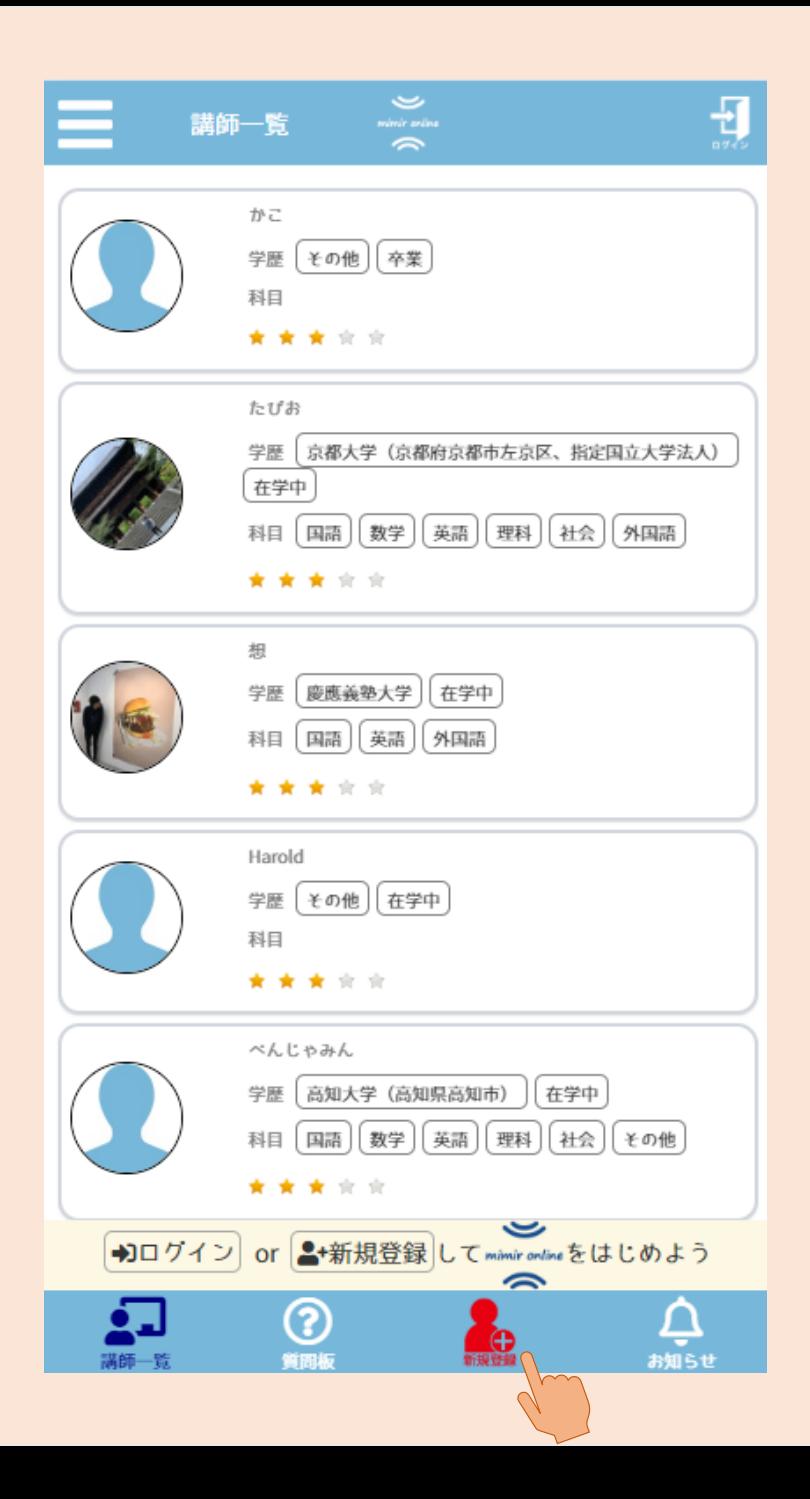

#### .下のメニューから[新規登録]を押してください。

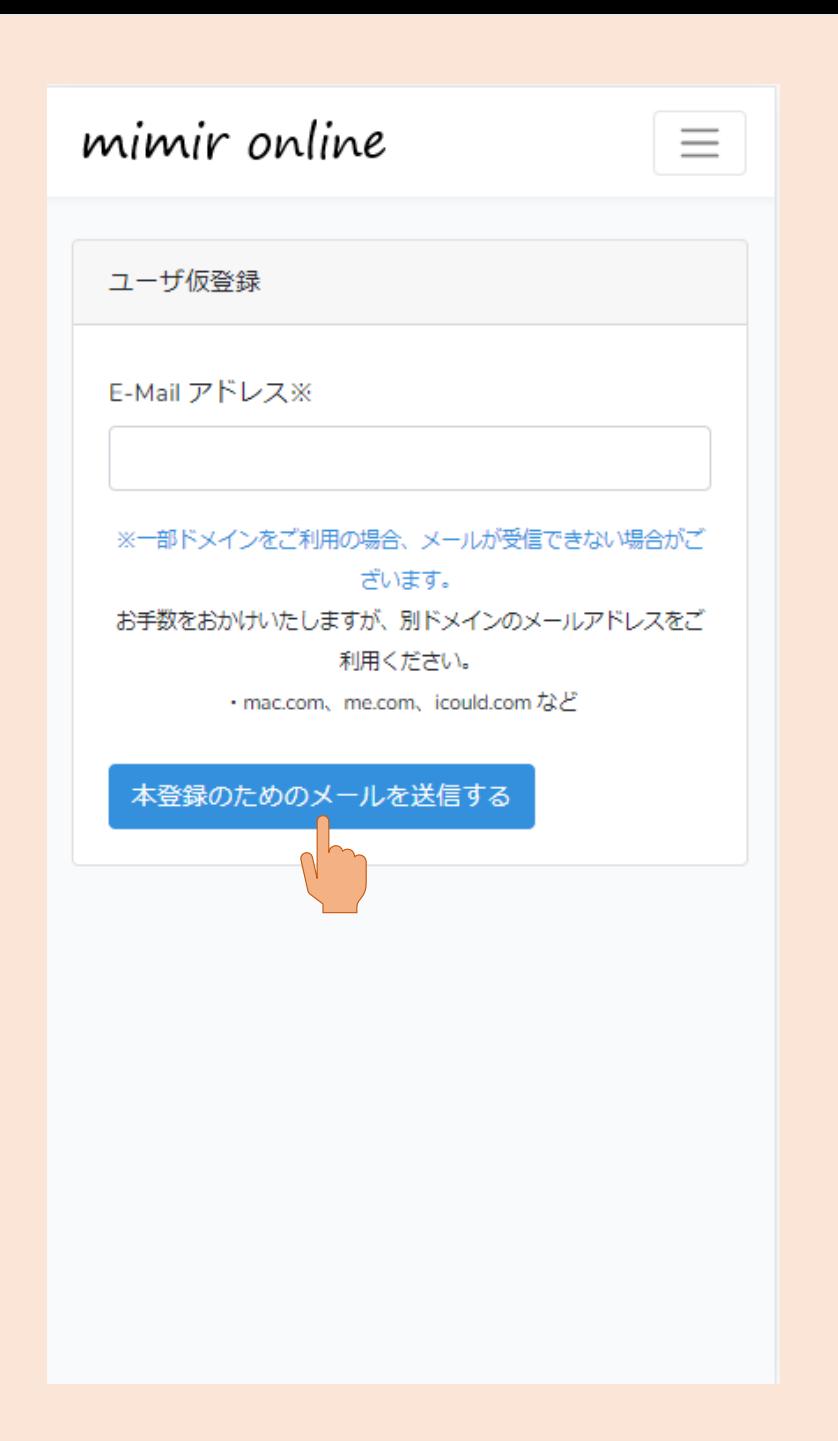

#### 3.メールアドレスを入力後、 [本登録のためのメールを送信する]を 押してください。

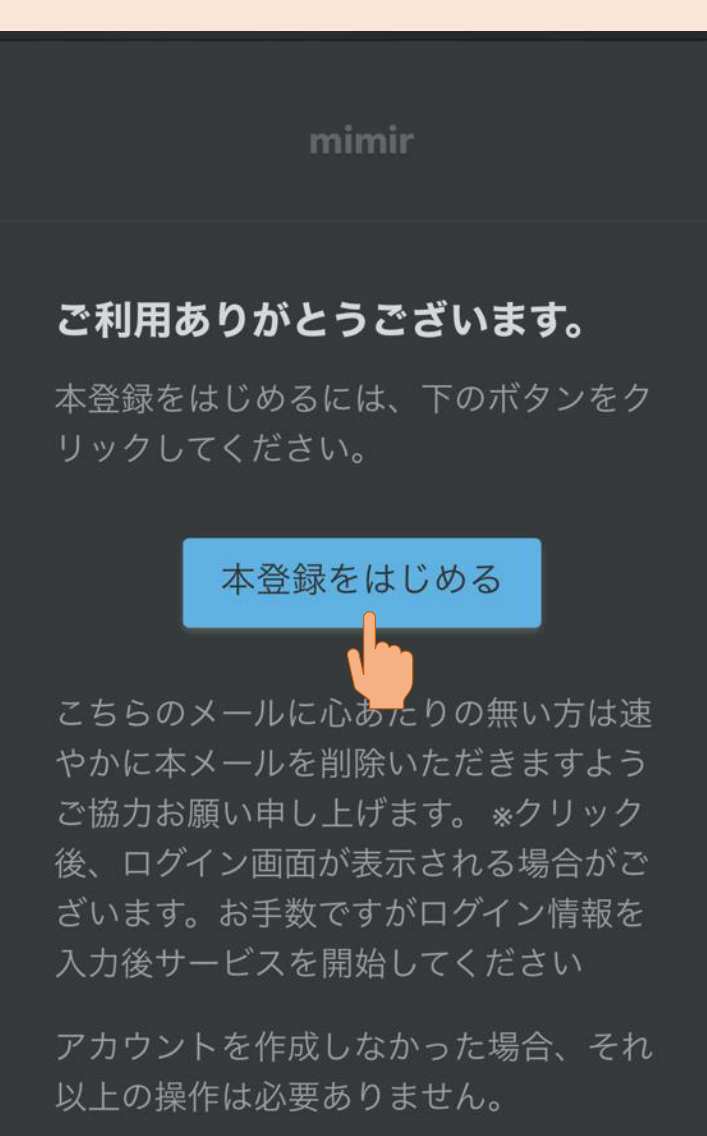

引き続きのご利用をよろしくお願いいた します。 mimir

#### 4.届いたメール内の[本登録をはじめる]を 押してください

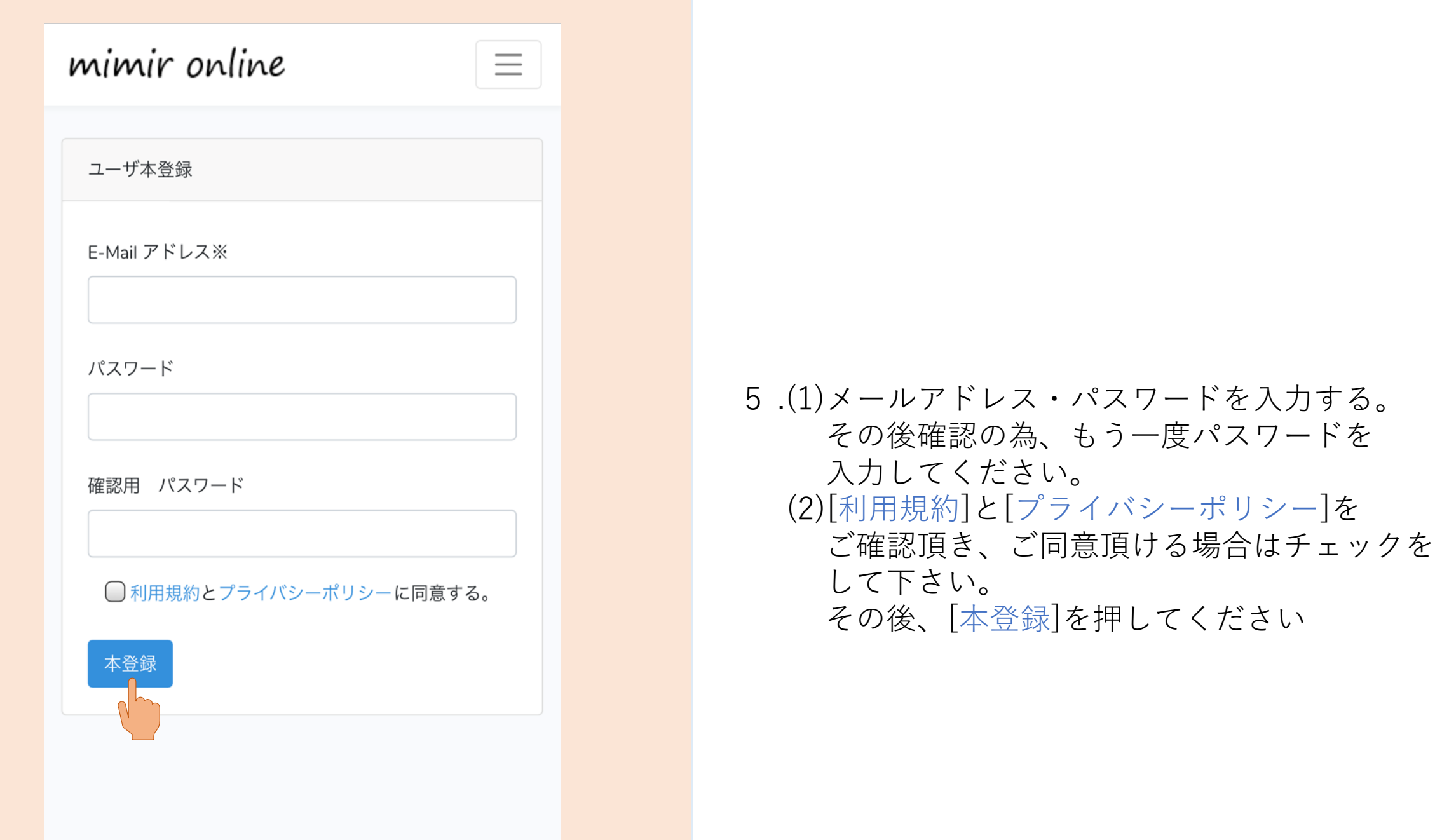

Ε

E-mailアドレス・パスワードのご登録は完了いたしまし た。 またmimir onlineはご利用いただけません。

 $\sum_{\text{minimize}}$ 

 $\rightarrow$ 

以下のいずれかを選んでいただき、お客様のより詳細な情 報をご登録いただきますと、本登録は完了となります。

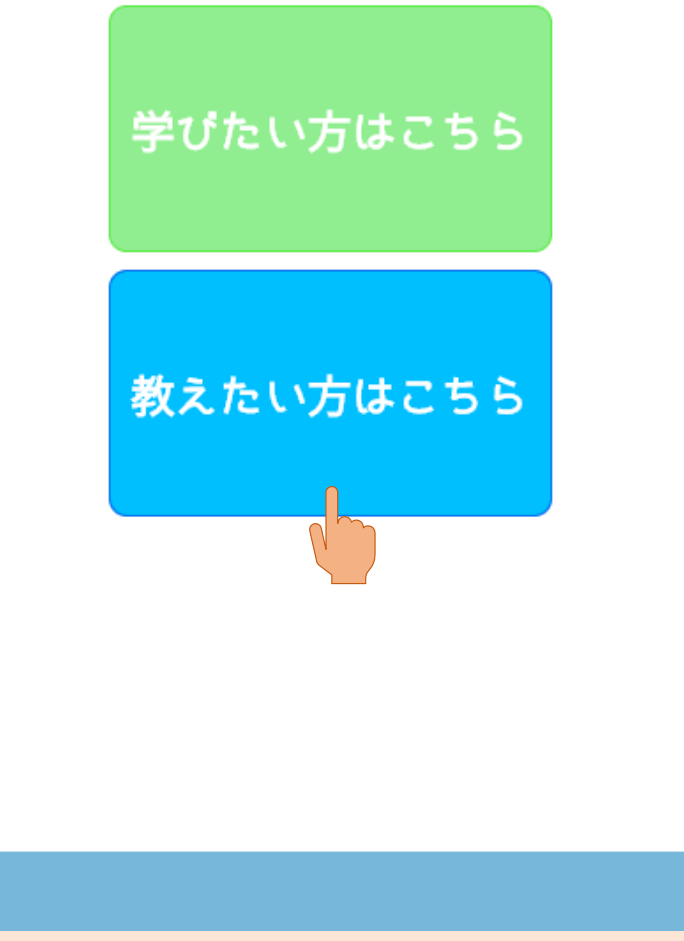

### 6.[教えたい方はこちら]を押してください。

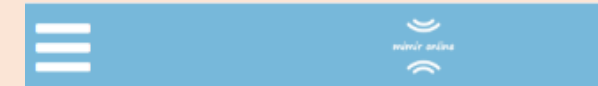

#### 講師情報の登録

※氏名や生年月日、電話番号などの個人情報は公開いたしませ ん。

公開となっているものは他ユーザーに公開されます。

#### ここから下の項目は必須項目になります。

ニックネーム: 公開

#### 氏名:

氏名(ひらがな):

#### 生年月日:

2000/05/18

亍

住所:

#### 携帯電話番号:

#### 7.各項目を入力し、一番下にある[登録する]を 押してください。

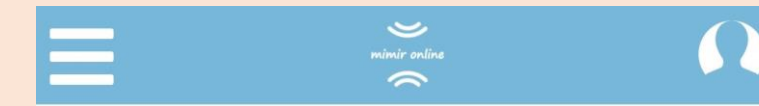

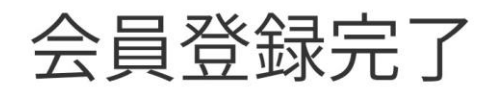

ありがとうございます。 会員登録が完了しました。

※レッスンをご利用いただくにあたり、事前に下 記アプリのインストール(無料)が必要となります。

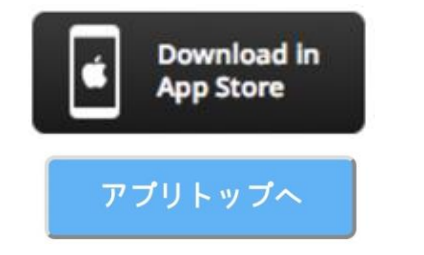

8.会員登録の完了です。

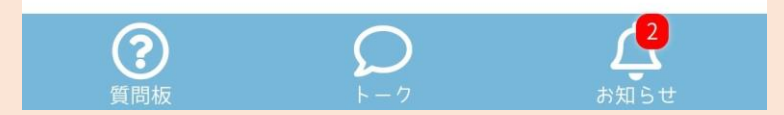

## <span id="page-10-0"></span>ZOOM インストール手順

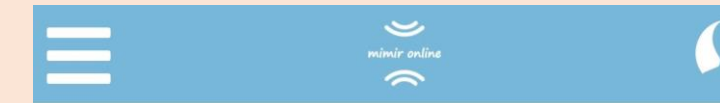

### 会員登録完了

ありがとうございます。 会員登録が完了しました。

※レッスンをご利用いただくにあたり、事前に下 記アプリのインストール(無料)が必要となります。

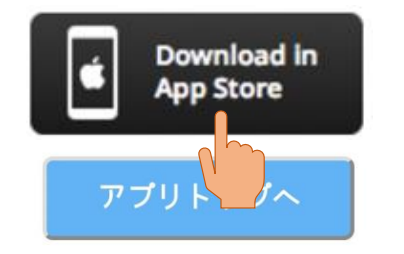

1. ZOOMをインストールされていない方は [Download in App Store]を押してください。 (androidの方は[Download in Google Play])

※会員登録完了画面を閉じてしまった方は 画面右上の自分のアイコンを押すと マイページが表示され、

一番下に同様のボタンがあります。

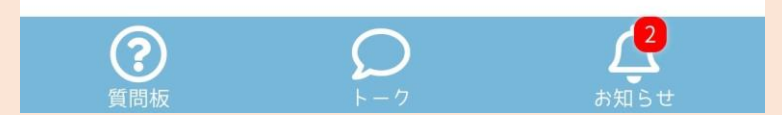

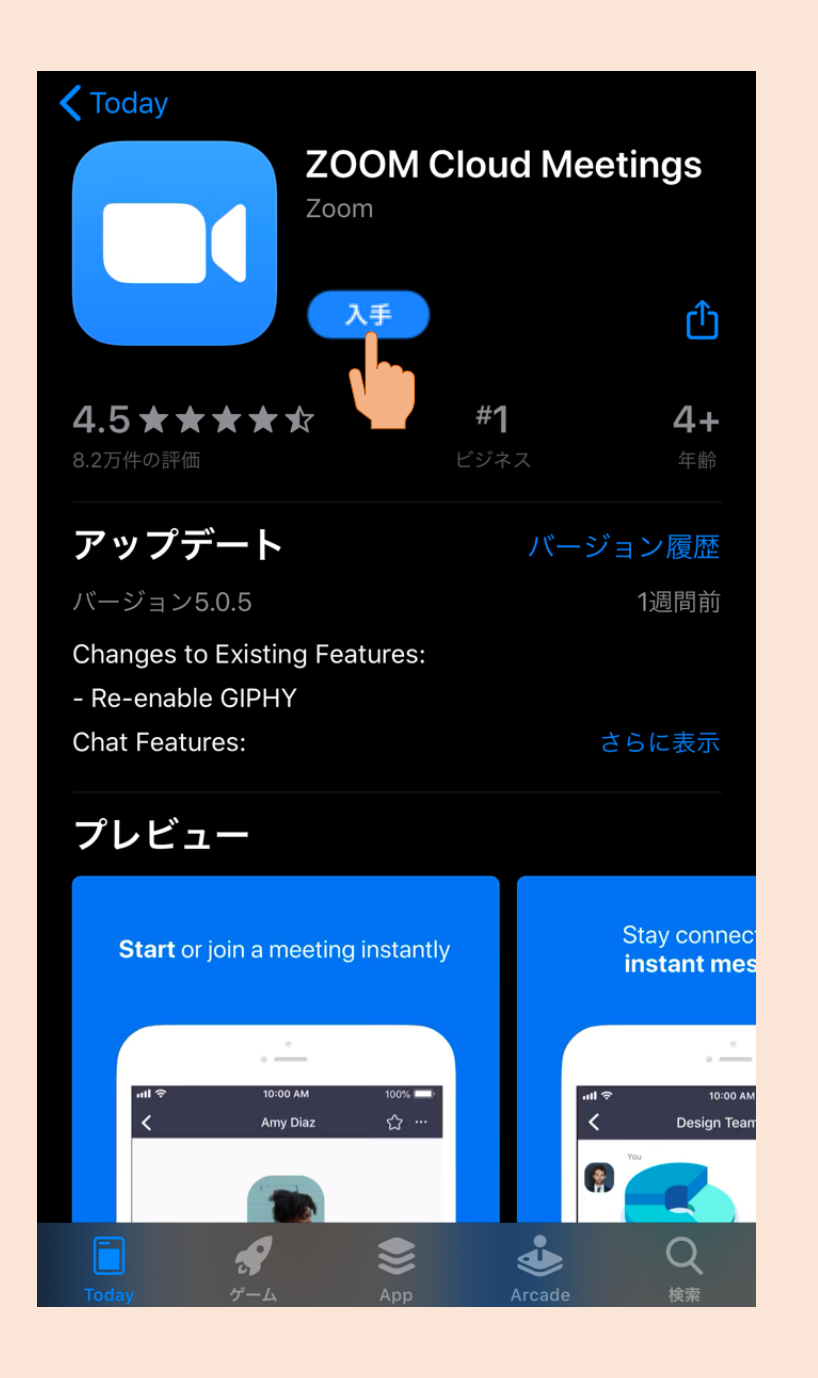

#### 2.[入手]を押してアプリをインストール して下さい。

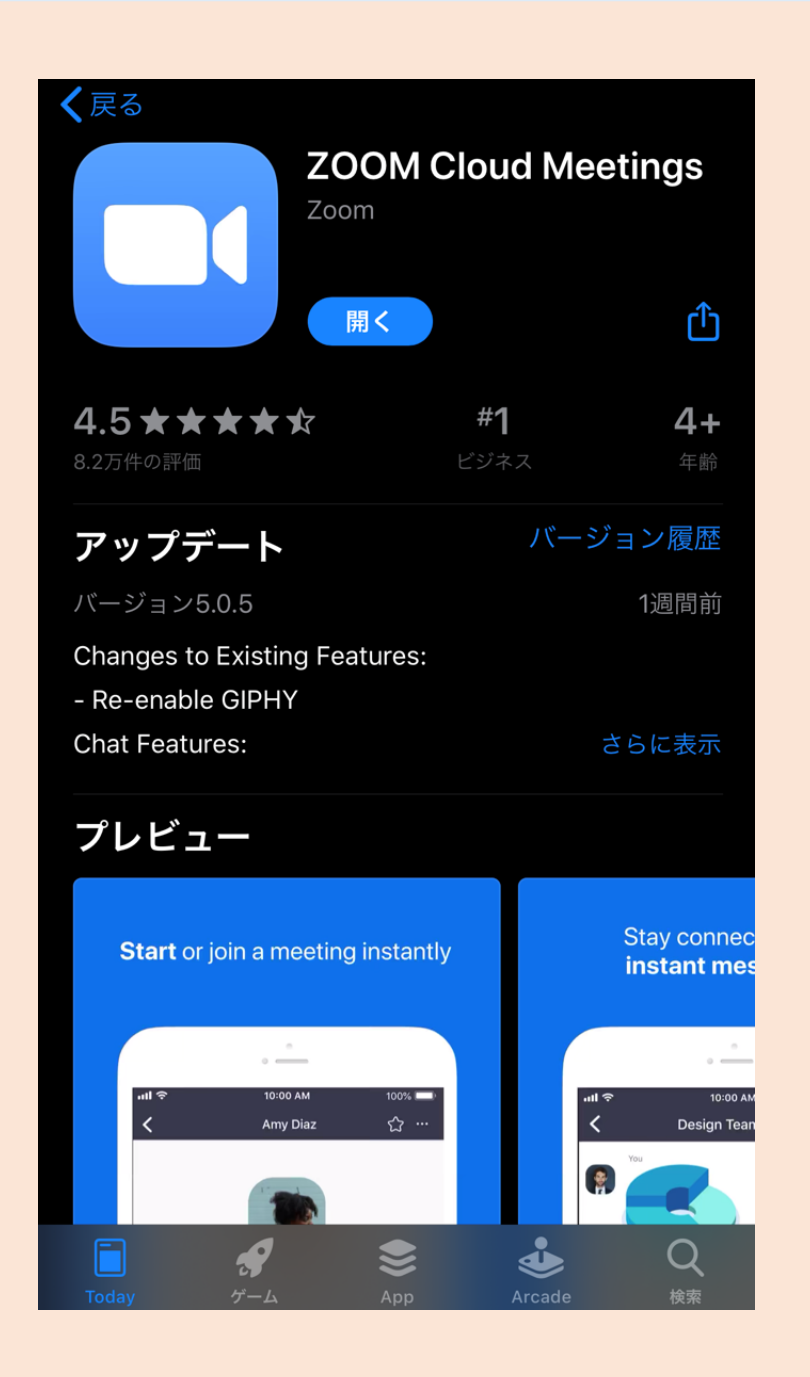

### 3.[開く]に変わればインストール終了です。

## <span id="page-14-0"></span>質問応募手順

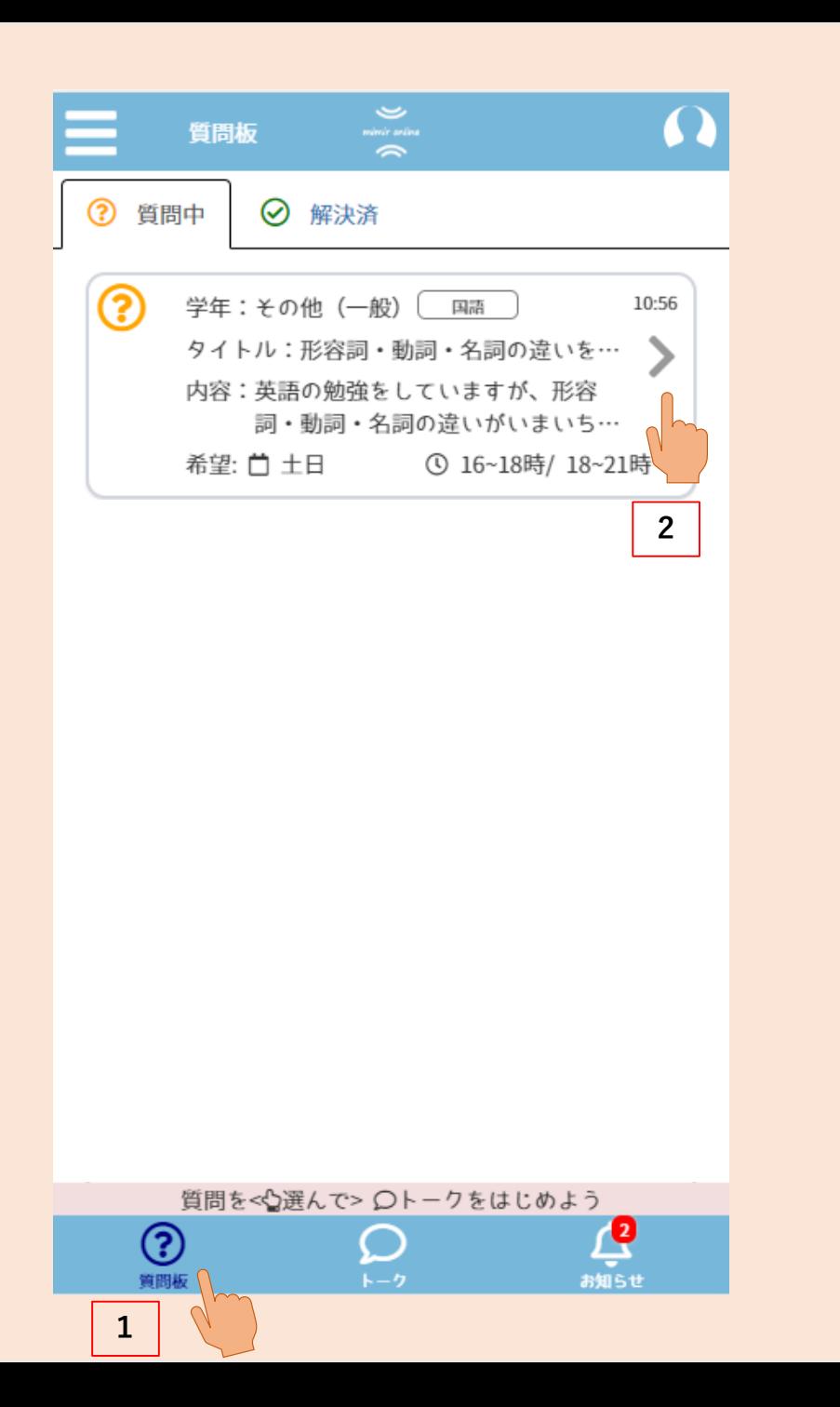

#### .(1)下のメニューから[質問板]を押してください。 (2)質問中タブ内の一覧の中から応募したい 質問を押してください。

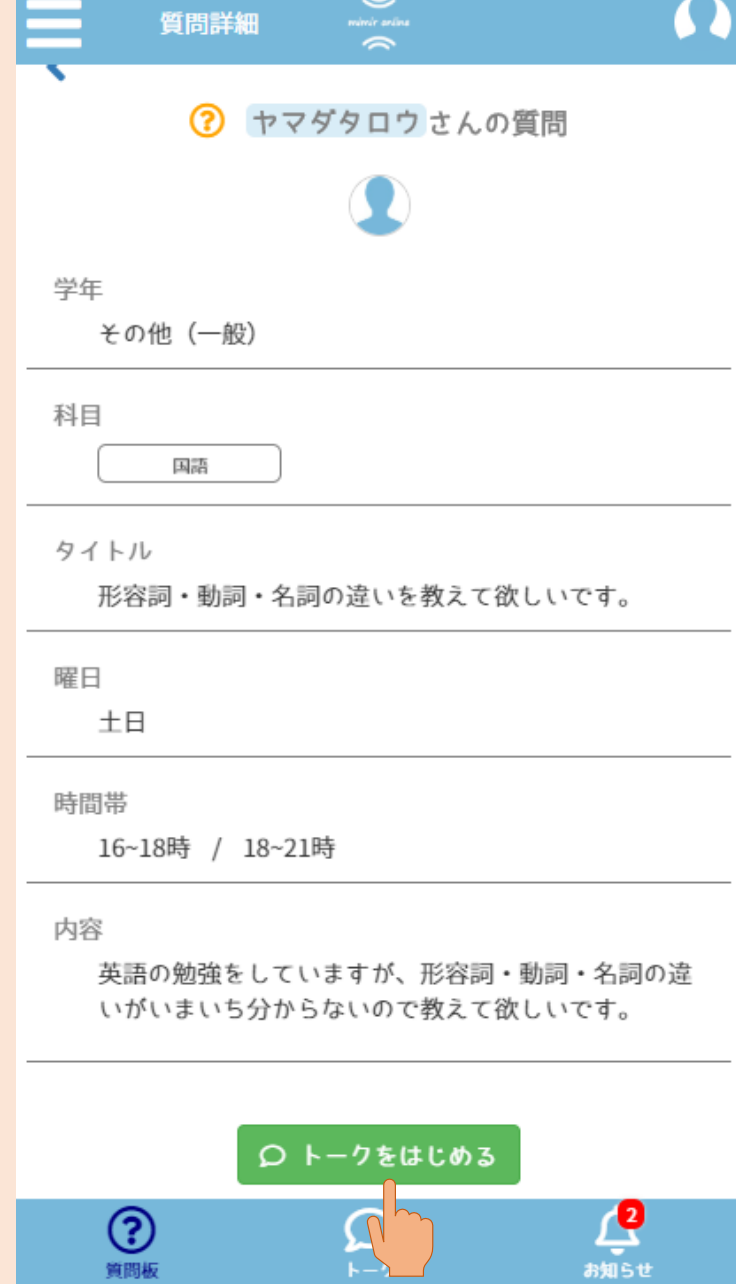

#### 2.質問に応募する場合は[トークをはじめる]を 押してください。

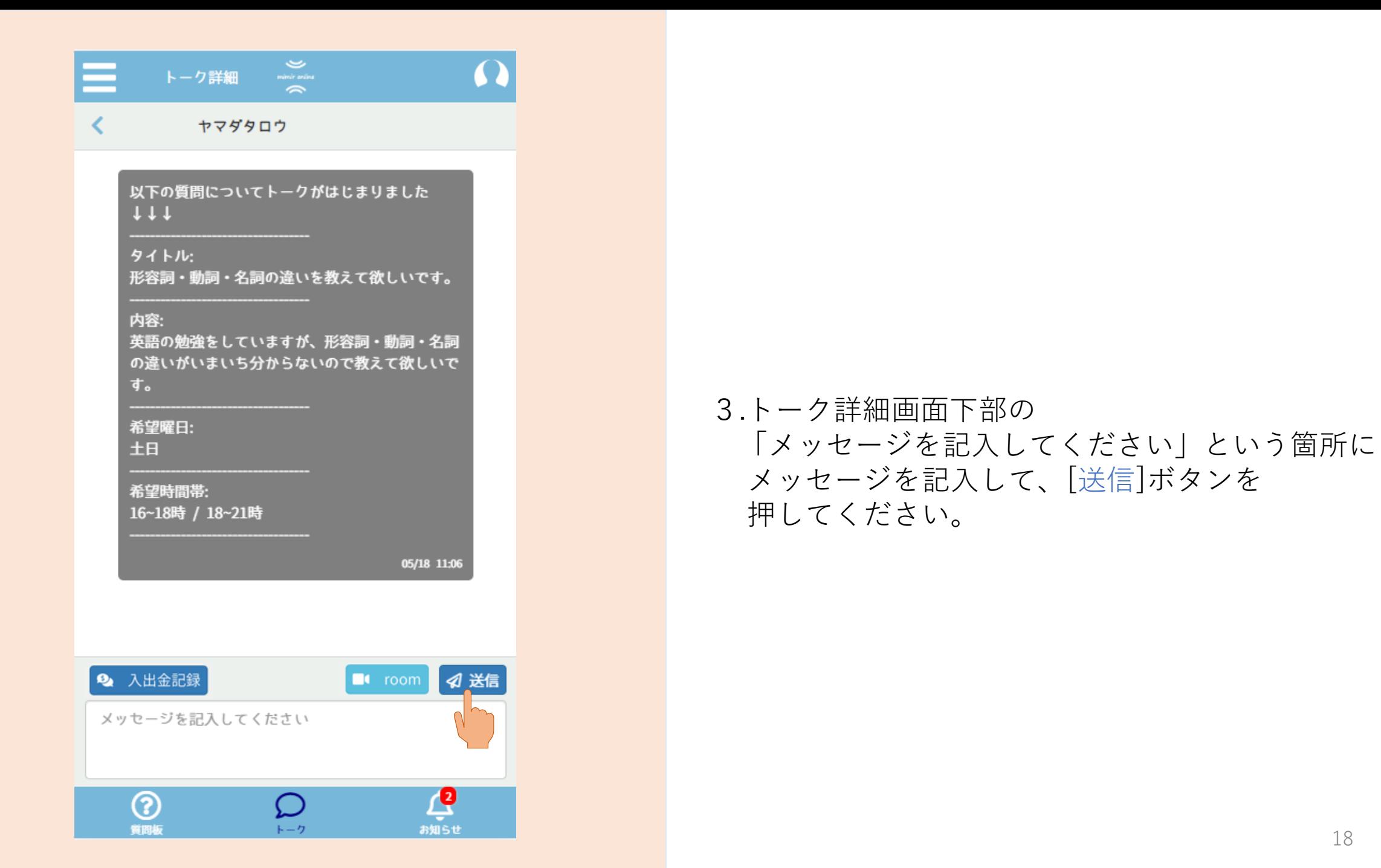

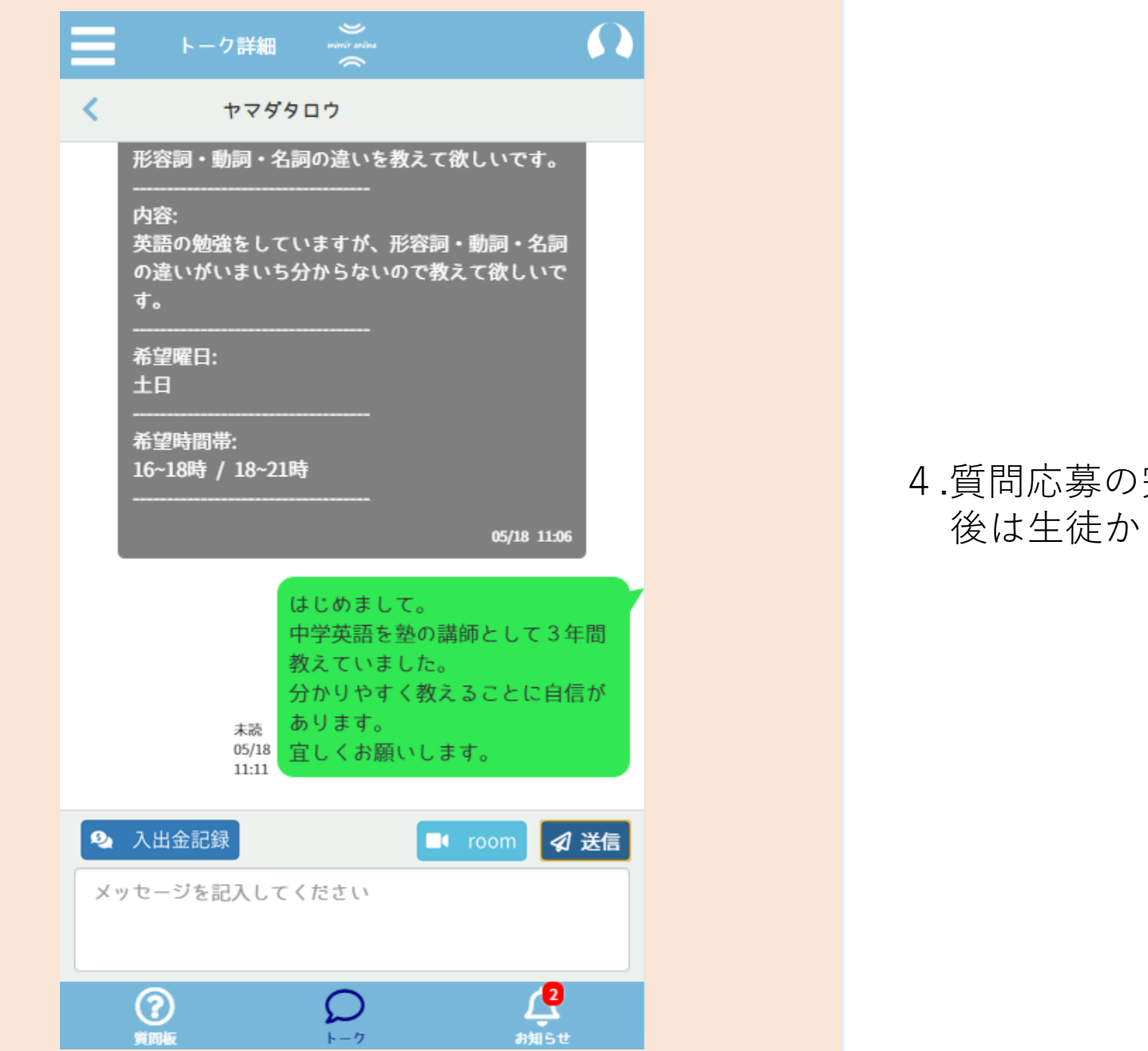

.質問応募の完了です。 後は生徒から返事が返ってくるのを待ちます。

## <span id="page-19-0"></span>トーク手順

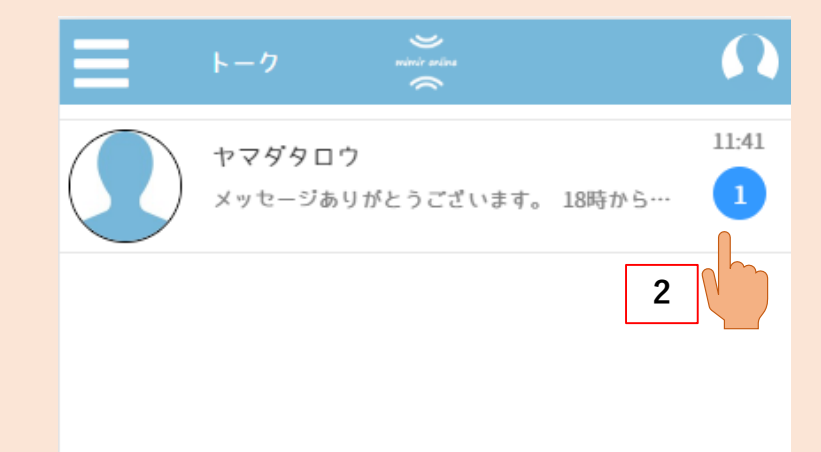

#### .(1)下のメニューから[トーク]を押してください。 (2)トーク画面の一覧から通知が来ているものを 押してください。

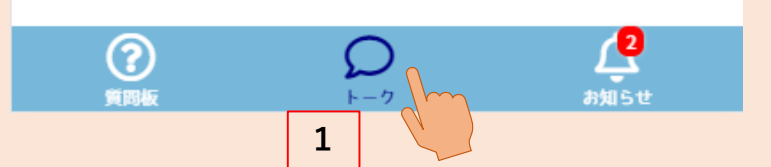

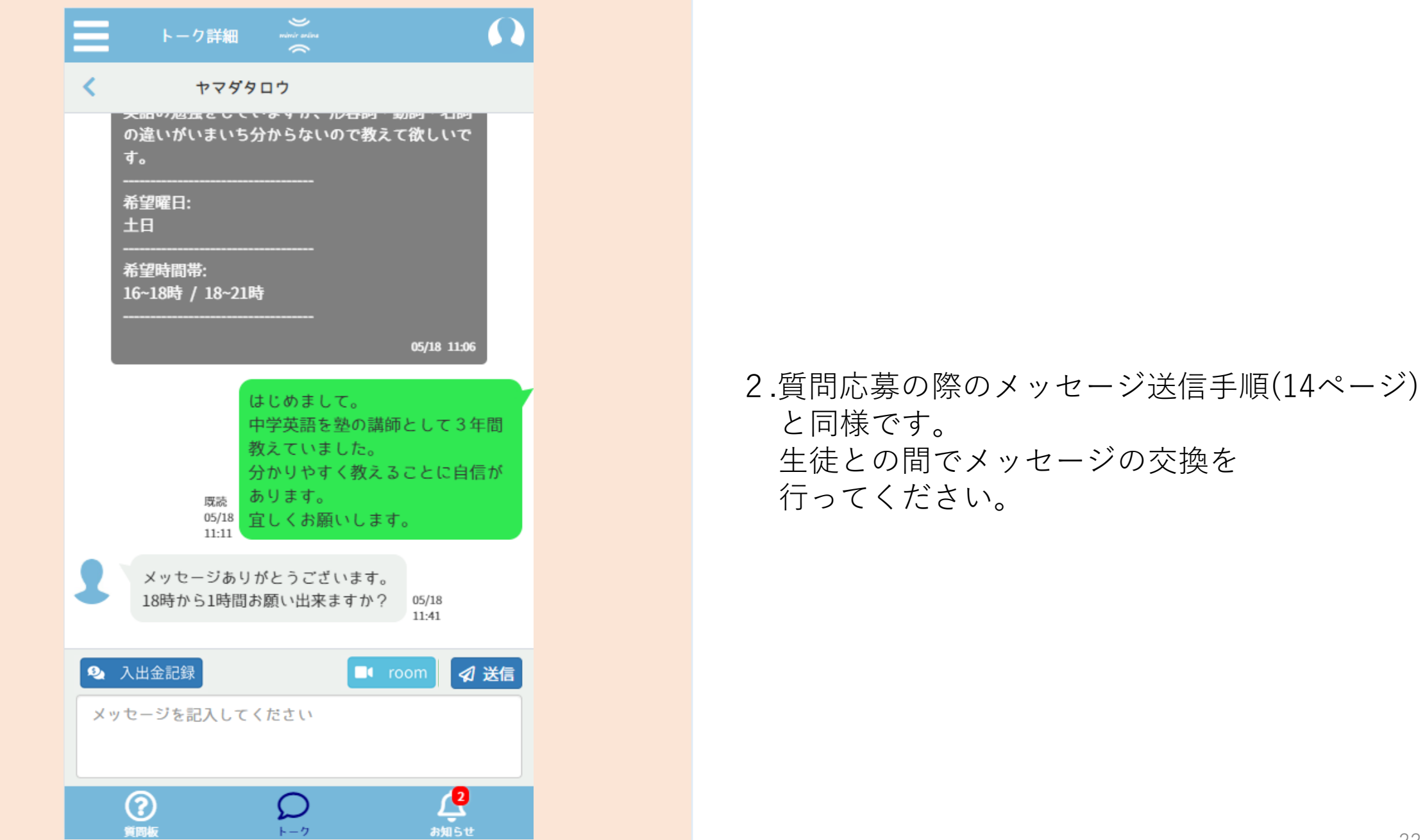

## <span id="page-22-0"></span>授業開始手順

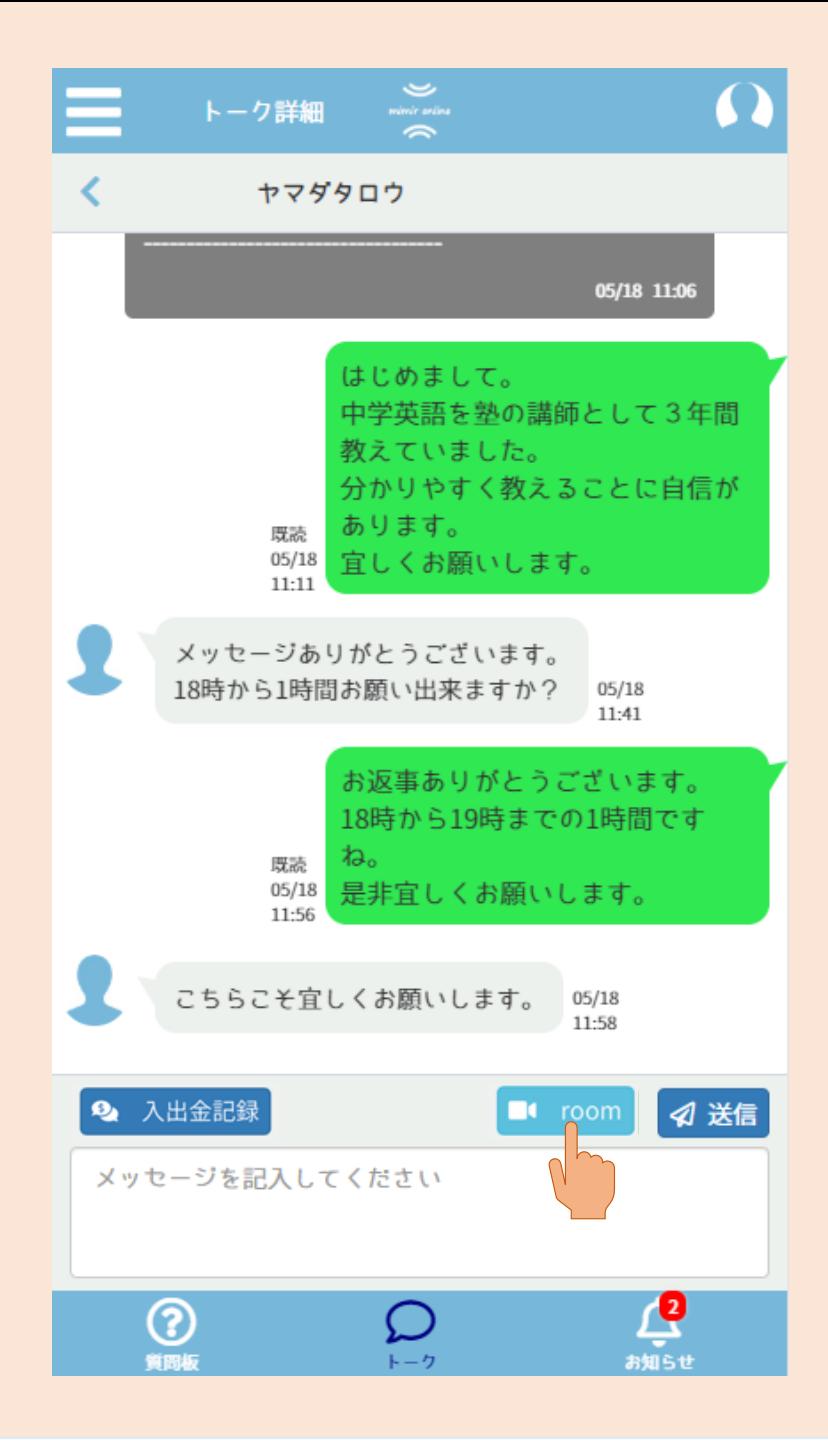

1.メッセージのやり取り終了後、 指定の時間になったら、 トーク詳細画面に移動し、[room]ボタンを 押してください。

※授業を開始するには、ZOOMアプリの 事前準備が必要です。 インストール方法は11ページの ZOOMインストール手順を参照して下さい。

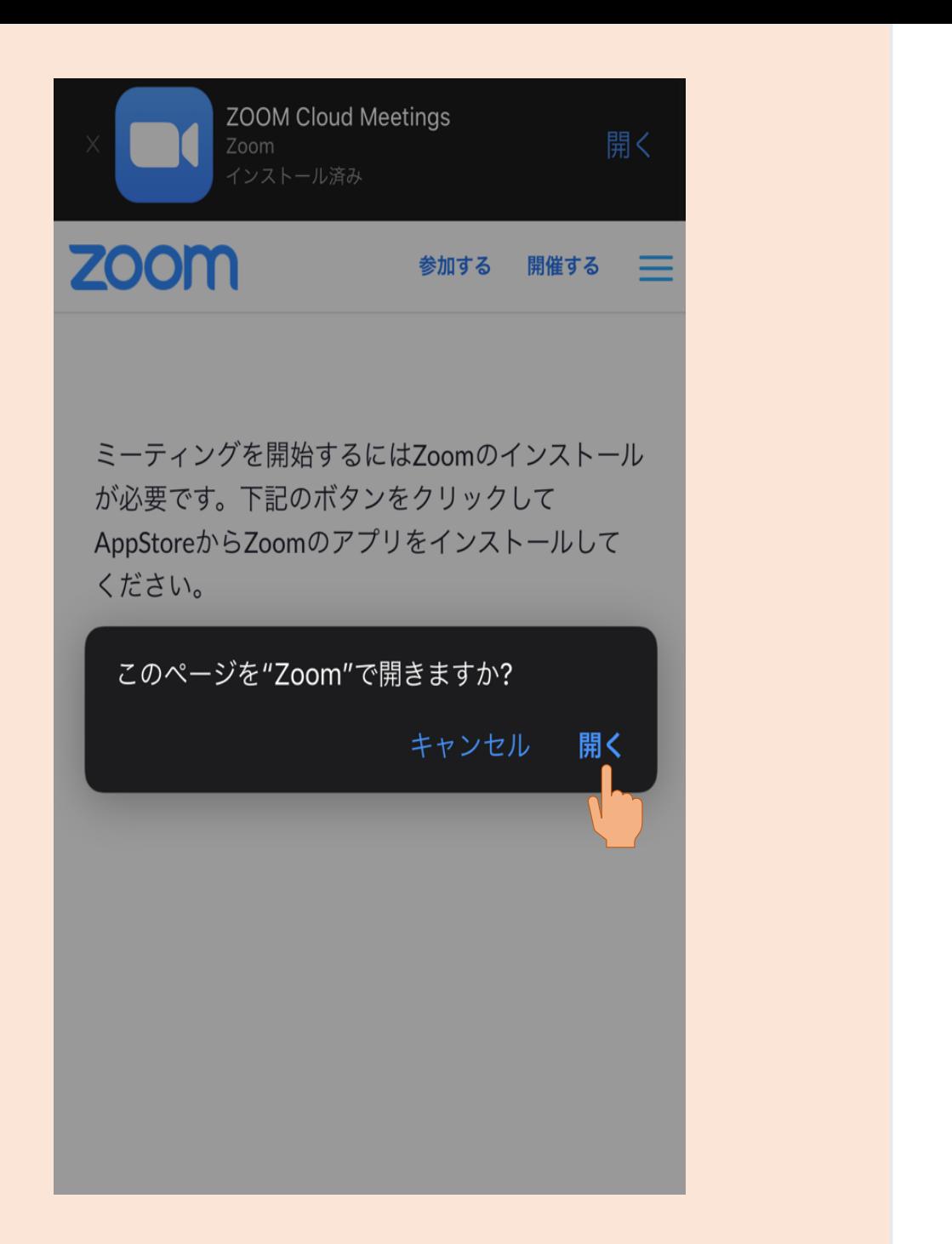

#### 2.[開く]を押してください。 その後、ZOOM上で待機してください。 (生徒が入室するまで授業は開始されません。)

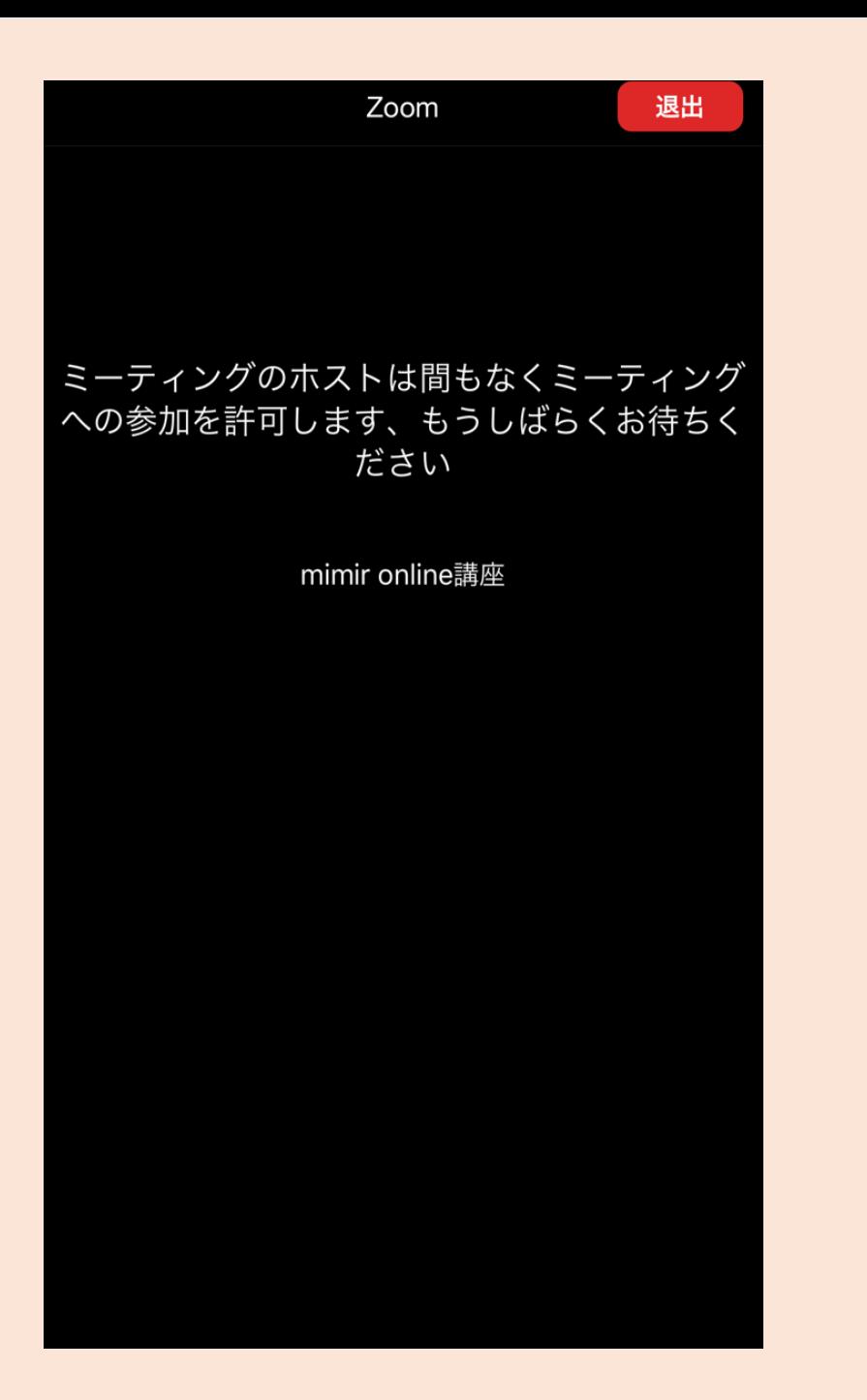

#### .生徒から許可されるまでお待ちください。

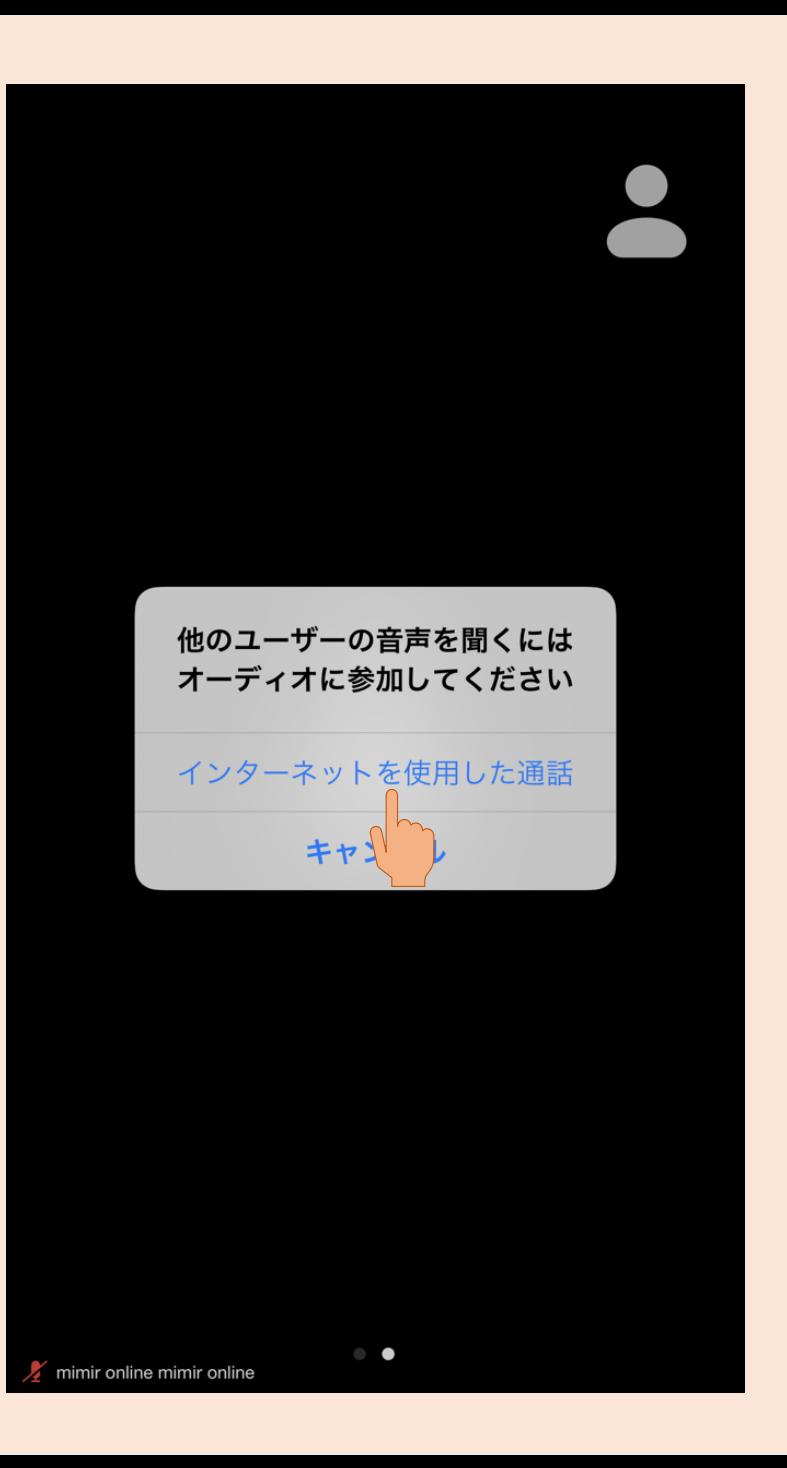

#### 4.[インターネットを使用した通話]を 押してください。 生徒との間で授業が開始されます。

## <span id="page-27-0"></span>授業終了手順

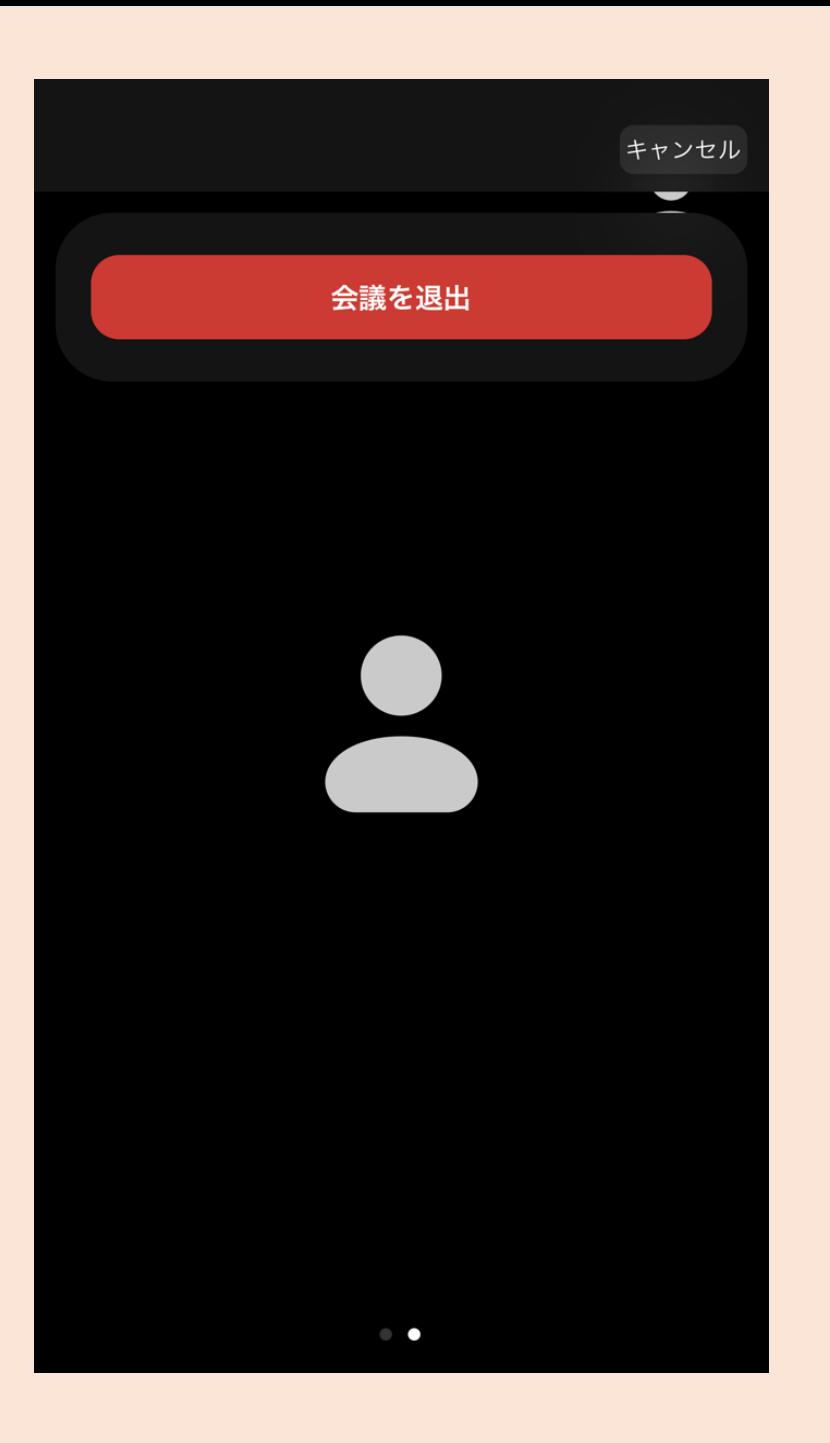

#### .授業が終わったらページ右上の[退出]を押し、 [会議を退出]を押してください。

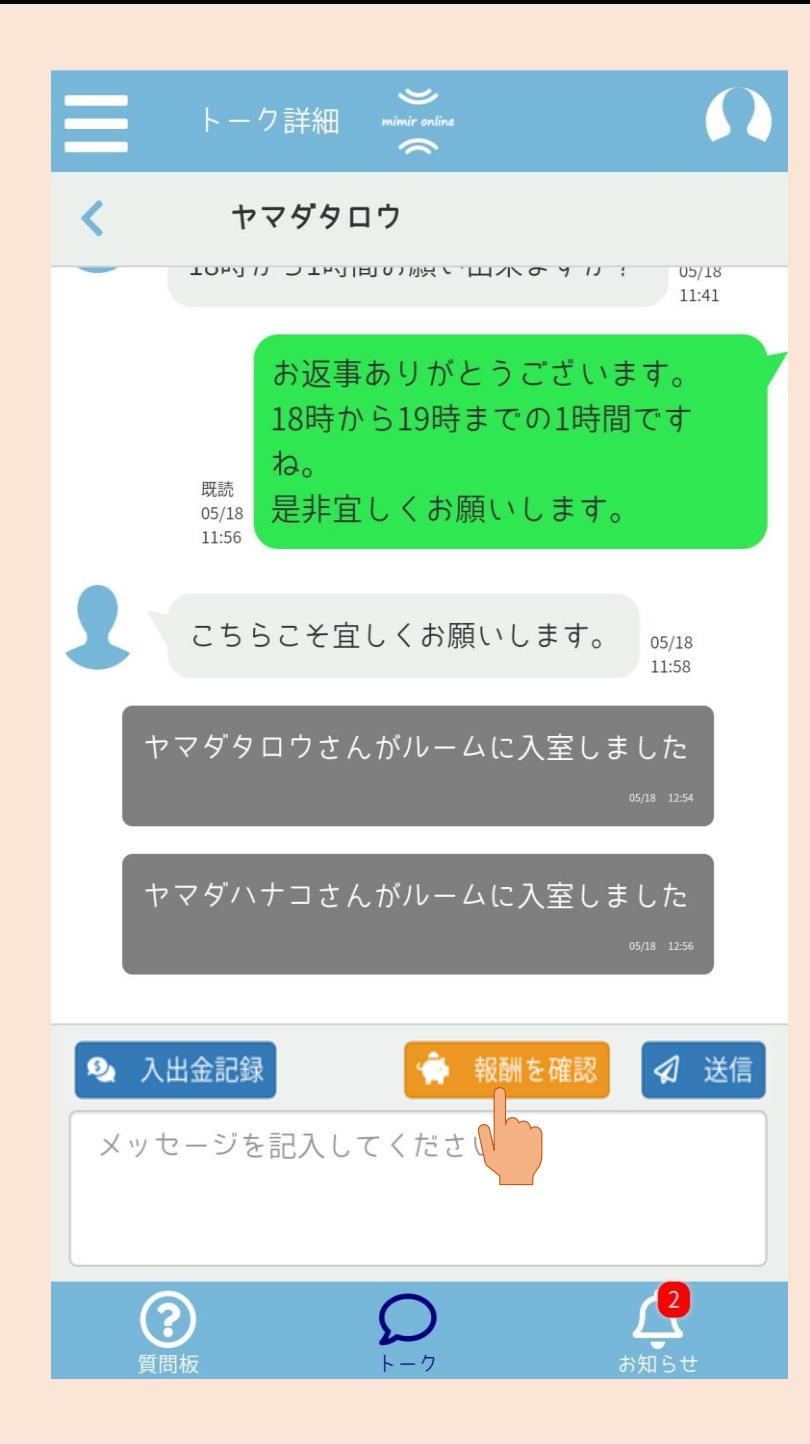

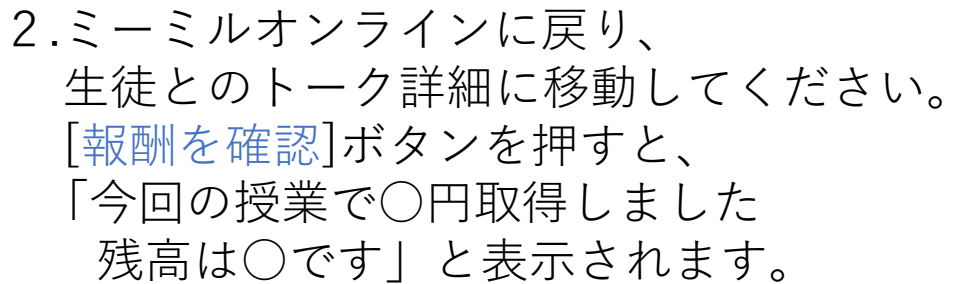

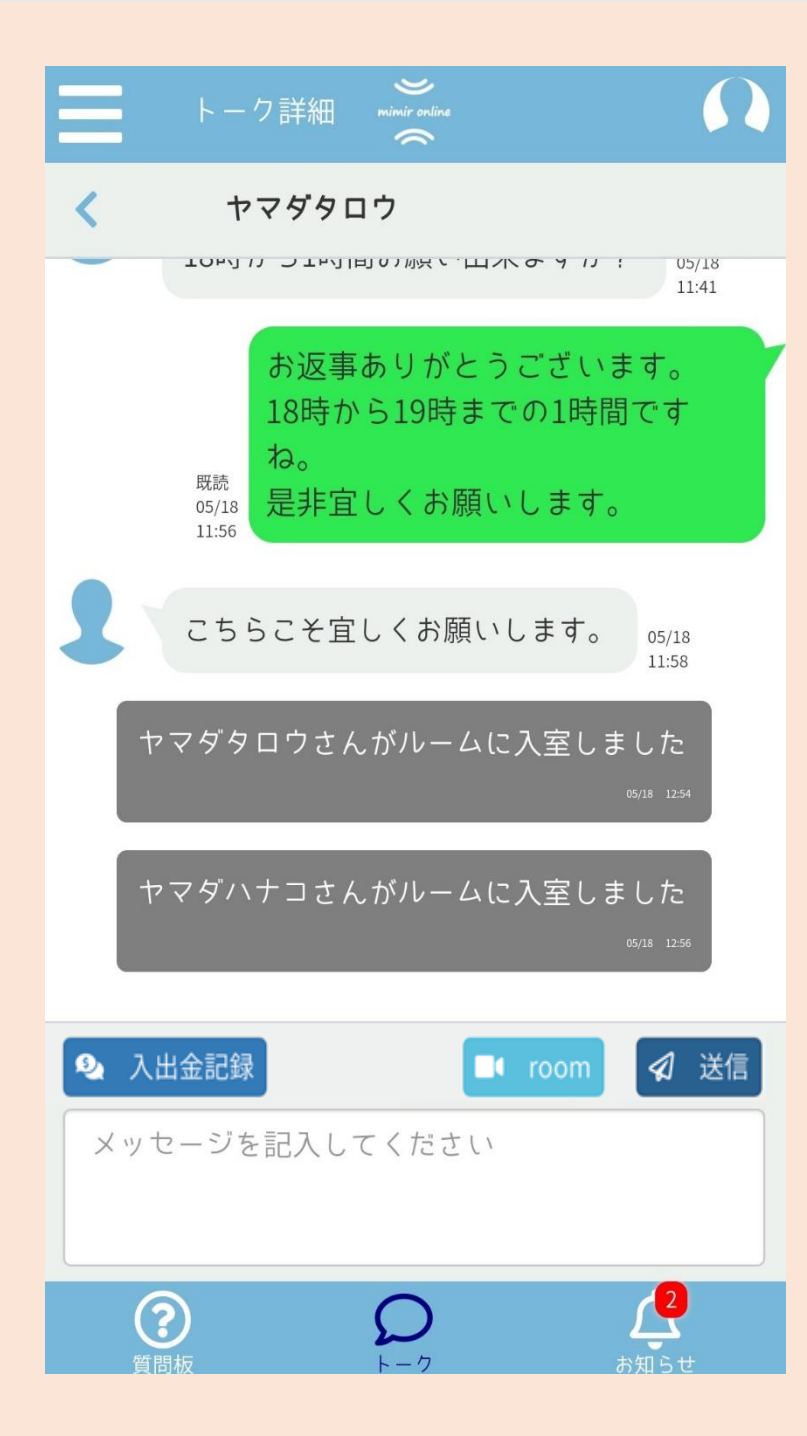

#### .[room]ボタンへの変更が確認出来たら 授業終了の完了です。

# <span id="page-31-0"></span>ZOOM授業での 注意点

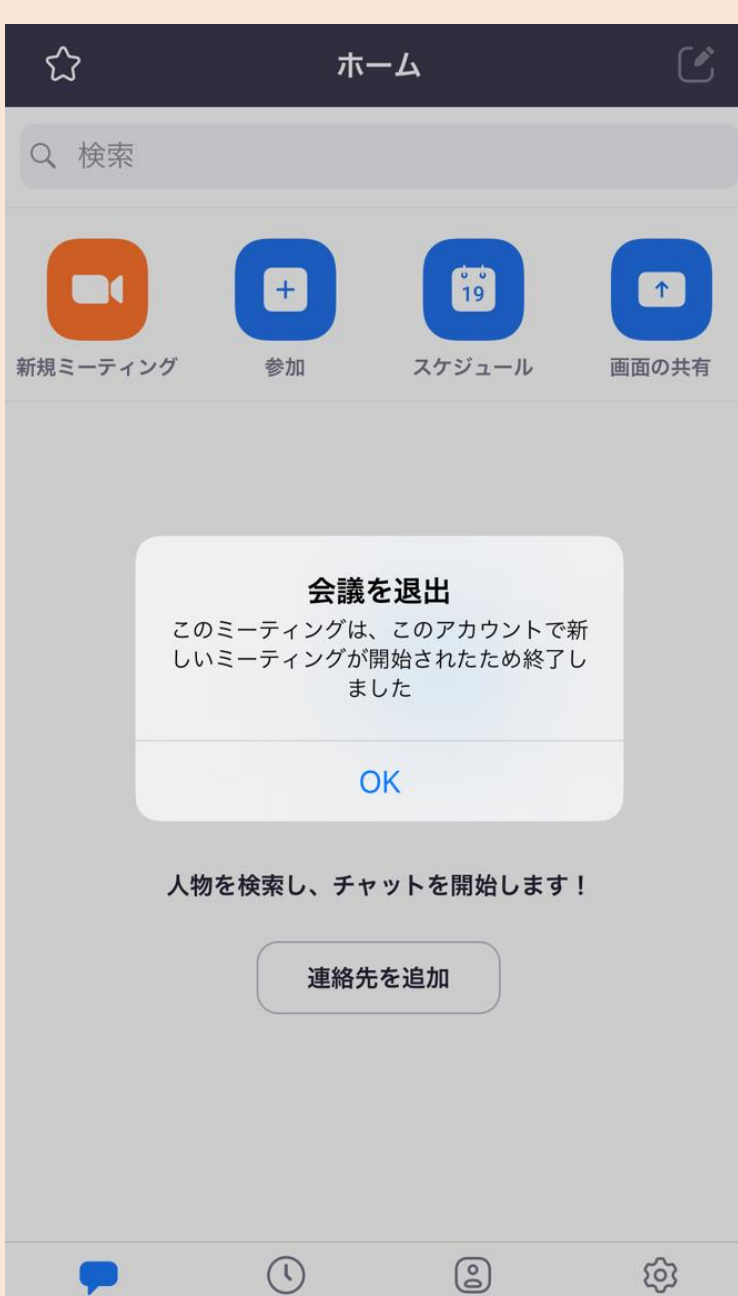

ホーム

ミーティング

連絡先

設定

1.ZOOMでの授業は、 以下の場合自動で終了となり左の画像にある メッセージが表示されます。 (1)生徒の保有ポイントが0になった場合 (2)3時間授業が経過した場合

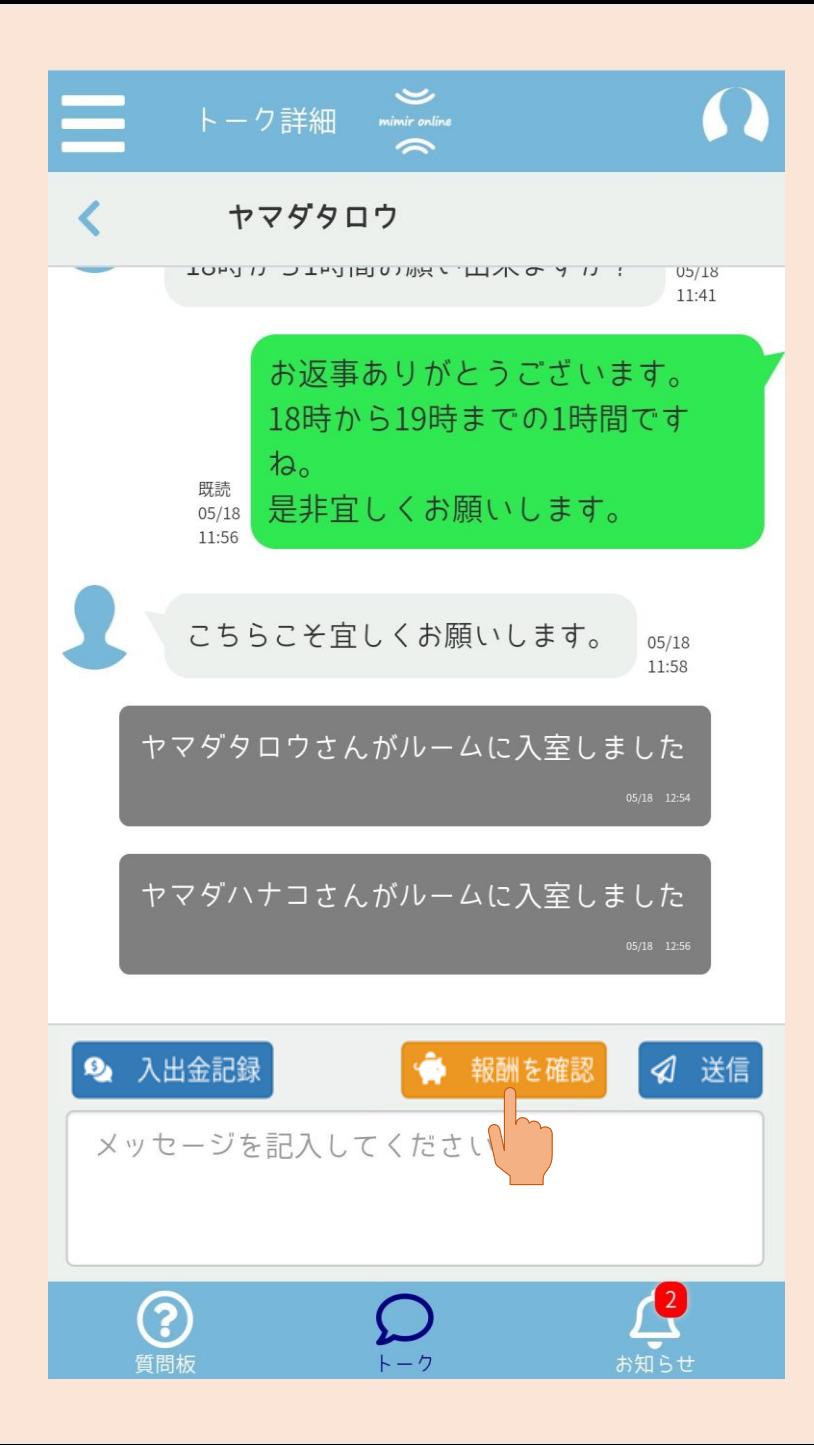

2.トーク詳細画面へ戻り、 [報酬を確認]ボタンを押して、 一度報酬の確認を行って下さい。

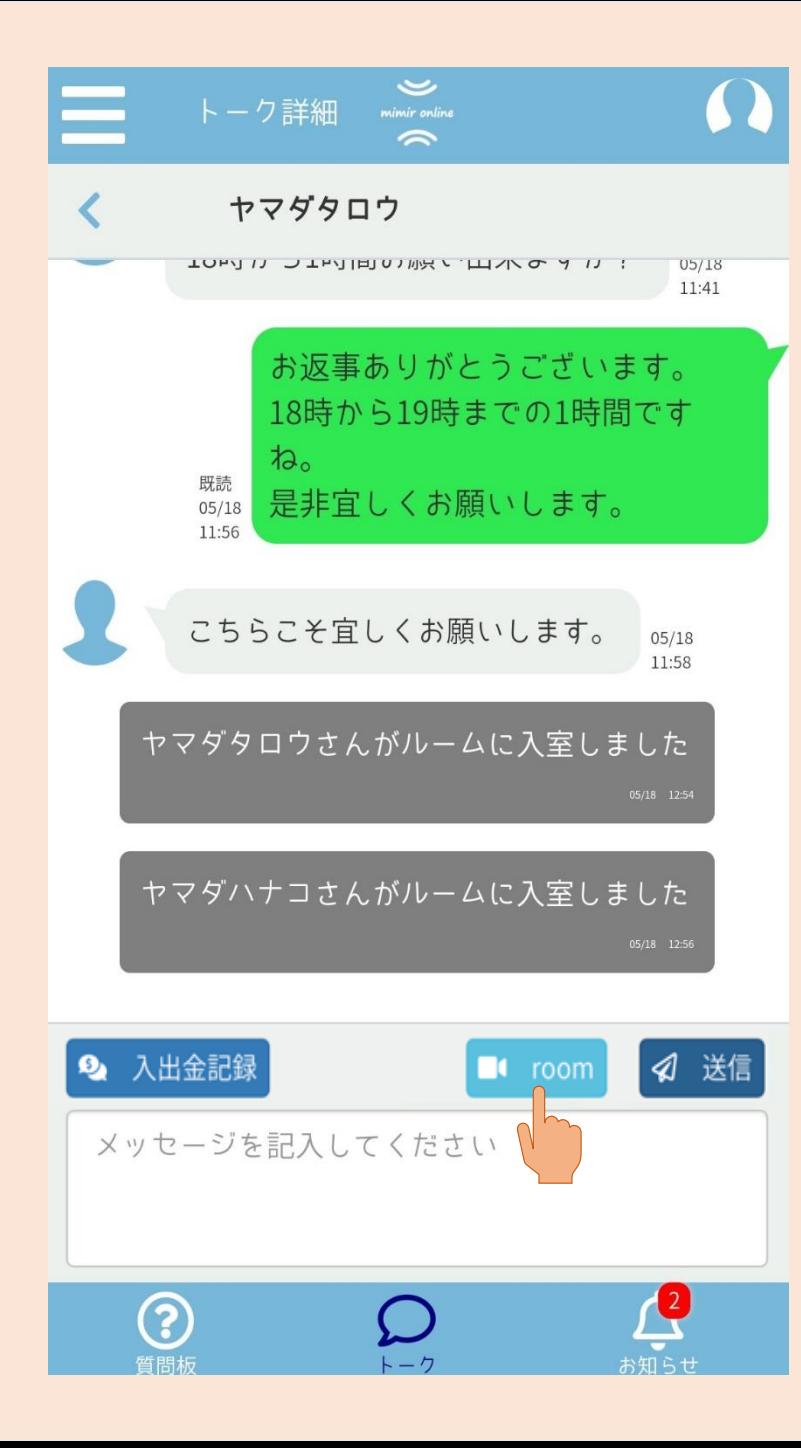

3.引き続き授業を行う場合は、 再び[room]ボタンを押して授業を開始 して下さい。

※授業開始方法は23ページの 授業開始手順を参照して下さい。